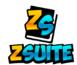

## County Admin Frequently Asked Questions

## 1. How do I approve a leader request?

Leader requests appear on the dashboard of the state/county admin accounts. You will click the green check button to approve the enrollment or the red X to decline the leader request.

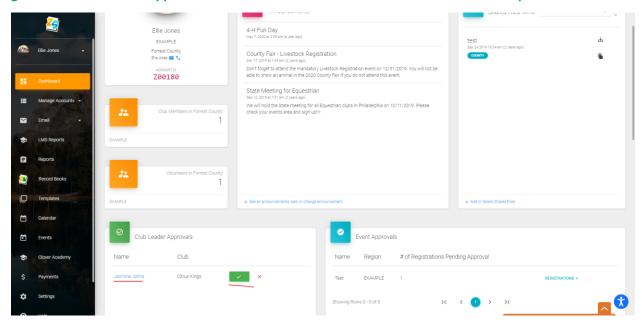

The checkmark is NOT saying the person is a leader by highlighting the check mark with a green box. If they are in that section of your dashboard that means they are pending approval

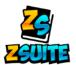

- 2. How do I add a member or volunteer to an event?
- 1) Go to "Manage Accounts > Households" to find the household of the person you want to add to the event

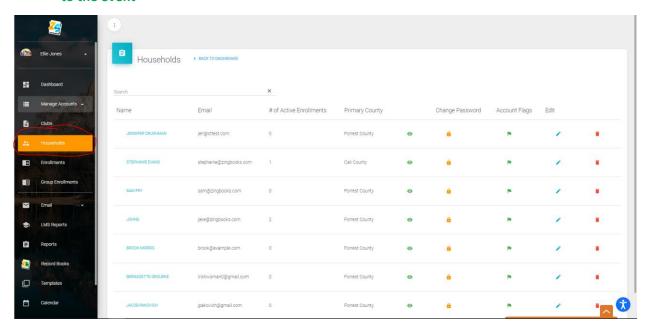

2) Click on the household name in blue to enter the household

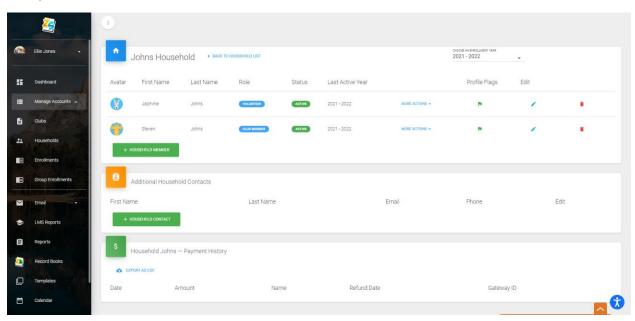

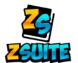

3) Click on "More Actions > Register For Event" for the member/volunteer you want to register

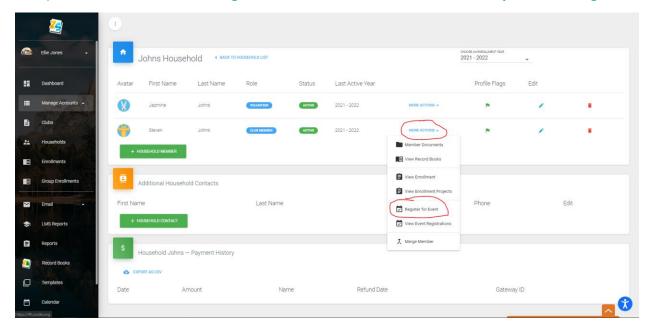

4) An event list will appear. Click "Register Now" for the event you want to register the member for

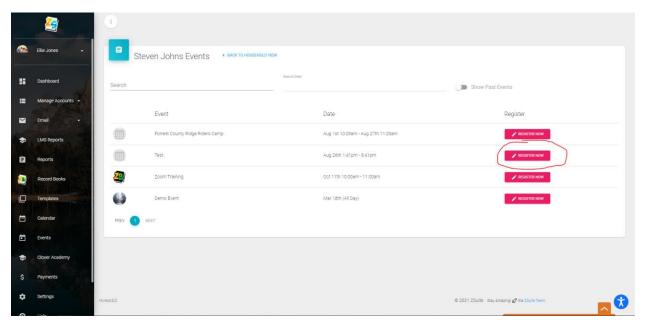

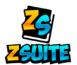

5) Click on the blue "Register" button to pull up the registration form and fill out the registration form for the member

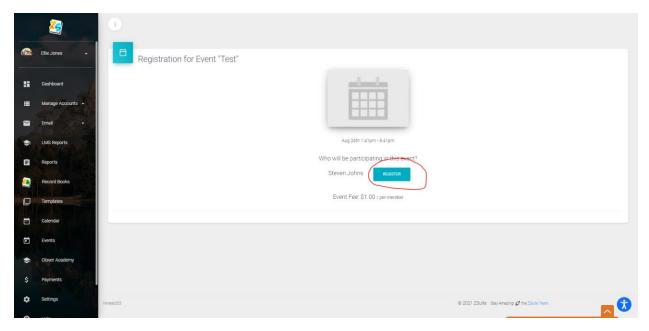

6) One the registration form is filled out you can either click "Submit Registration" or "save and Register Another Participant". Which you choose to do is personal preference

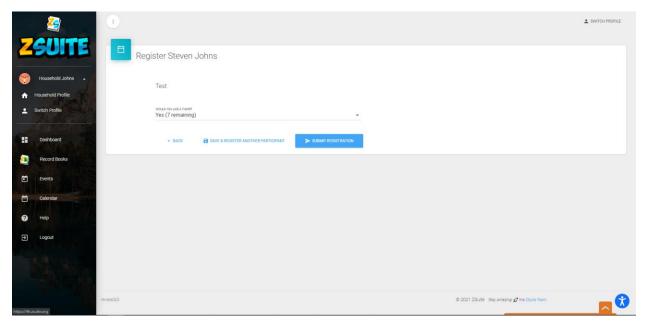

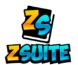

7) If you press "Save and Register Another Participant" you will be taken back to the previous page. It will break down the event fee (if there is one) and will show you that their registration is not submitted and the "Submit Registration" button will appear for you to press to submit their registration.

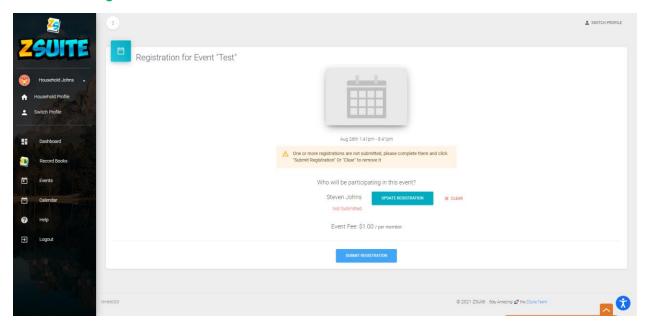

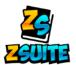

- 3. How do I approve an event registration?
- 1) Go to the "Events" tab
- 2) Click on the "Registrations" button to the right of the event that you want to approve a member in:

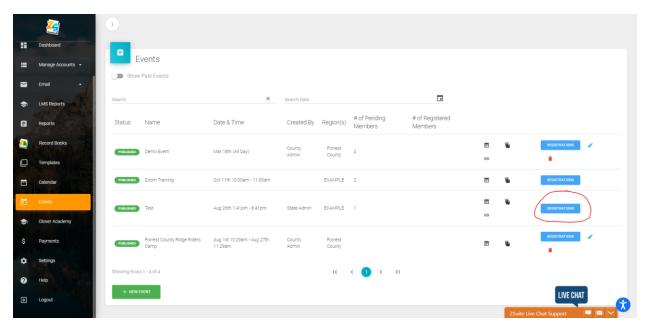

3) Click on the blue edit pencil to the right of the members name

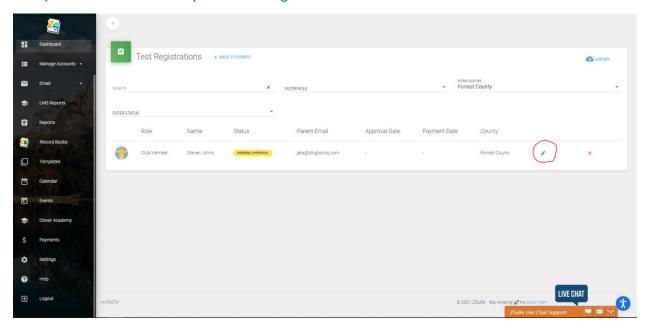

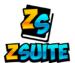

4) Change the "Choose Status" dropdown list from whatever it is currently set at to "Active

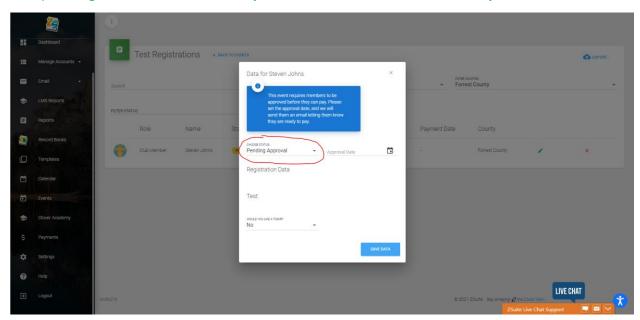

5) Click the "Save data" button and the members event registration has been approved:

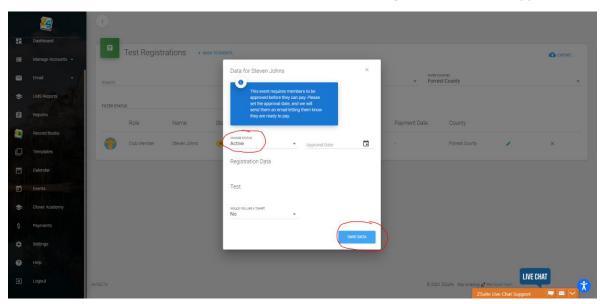

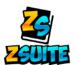

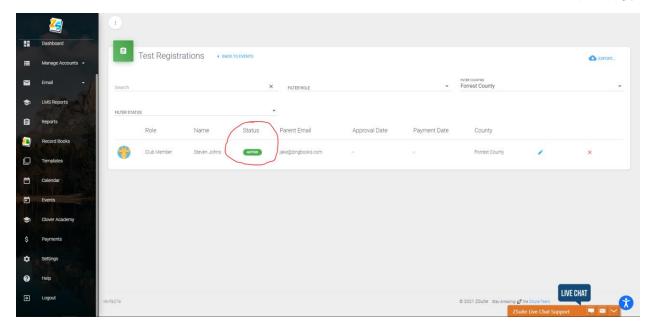

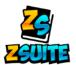

- 4. How do I make someone a project leader?
- 1) Go to "Manage Accounts > Households"

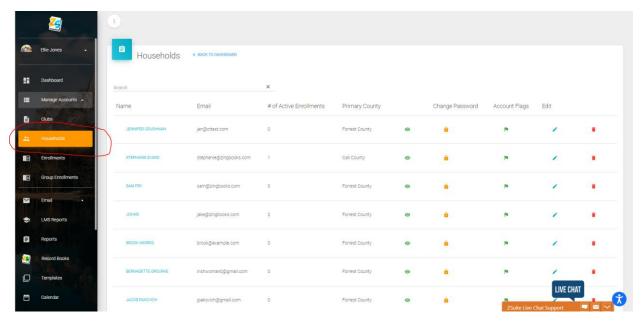

- 2) Enter the household of the person you want to make a Project Leader (Click on the household name in blue)
- 3) Once in the household, click on the blue edit pencil to the right of the person you want to make a Project Leader

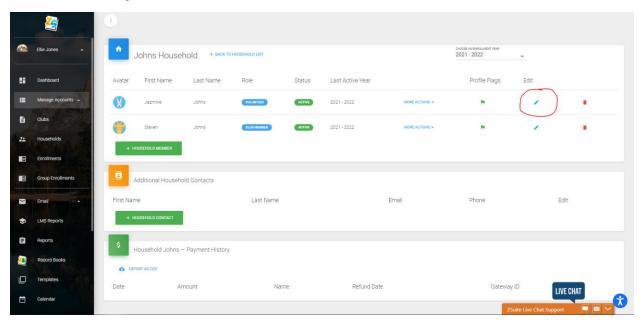

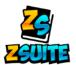

4) On the page that loads up, check the "Is Project Leader" checkbox and then it will show two boxes.

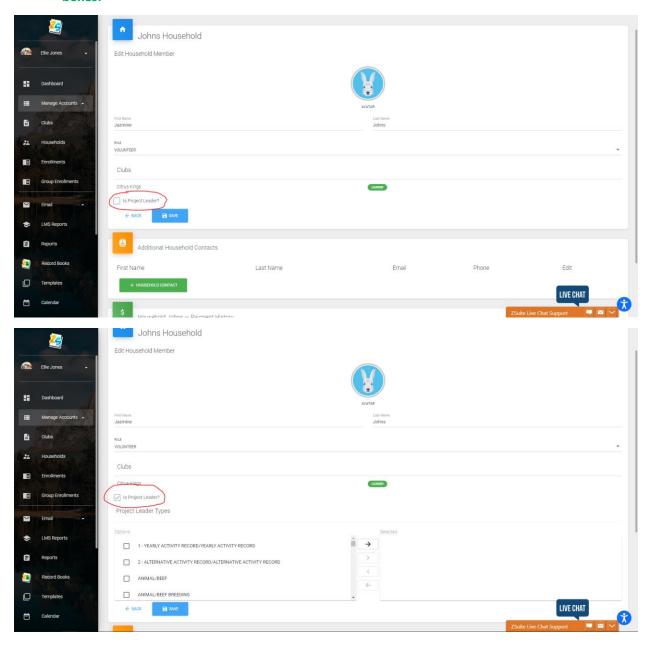

- 5) The box on the left is the list of projects that can be selected.
  - Click on the check box for project(s) the person needs to be the leader of and then
  - Click the arrow button to move it over to the box on the right.
  - Make sure to click the "Save" button to save the changes made.

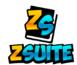

## 5. The system won't allow me to register a member for an event. Why?

There are certain situations where members do not meet one of the requirements set for the event. Normally it's the grade/age requirement.

Make sure to go into the members enrollment and check the grade they entered in (if your event has a grade requirement) as well as check their birthday to make sure their age matches what age they need to be by set in the event.